1. ที่หน้า Desktop ของ Windows ให้คลิกขวาที่ This PC แล้วเลือก Properties

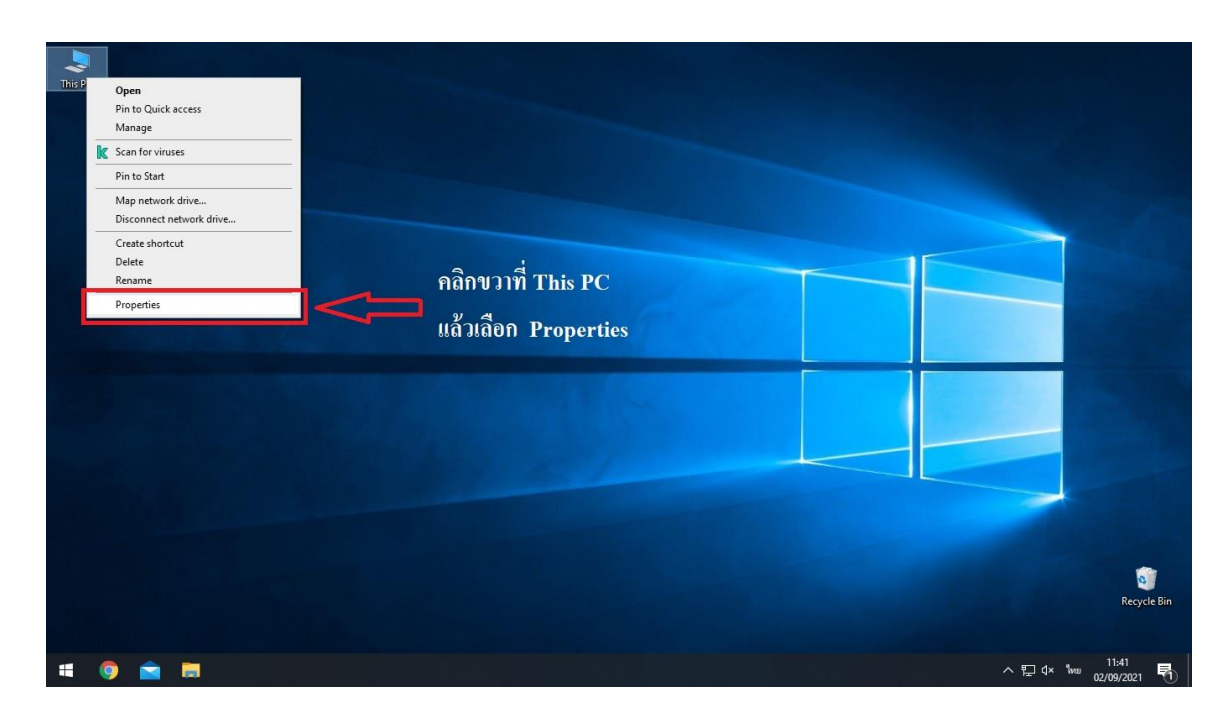

2. คลิกที่ Rename this PC (advanced) จากนั้นที่แถบ Computer Name ให้คลิก ปุ่ม Change

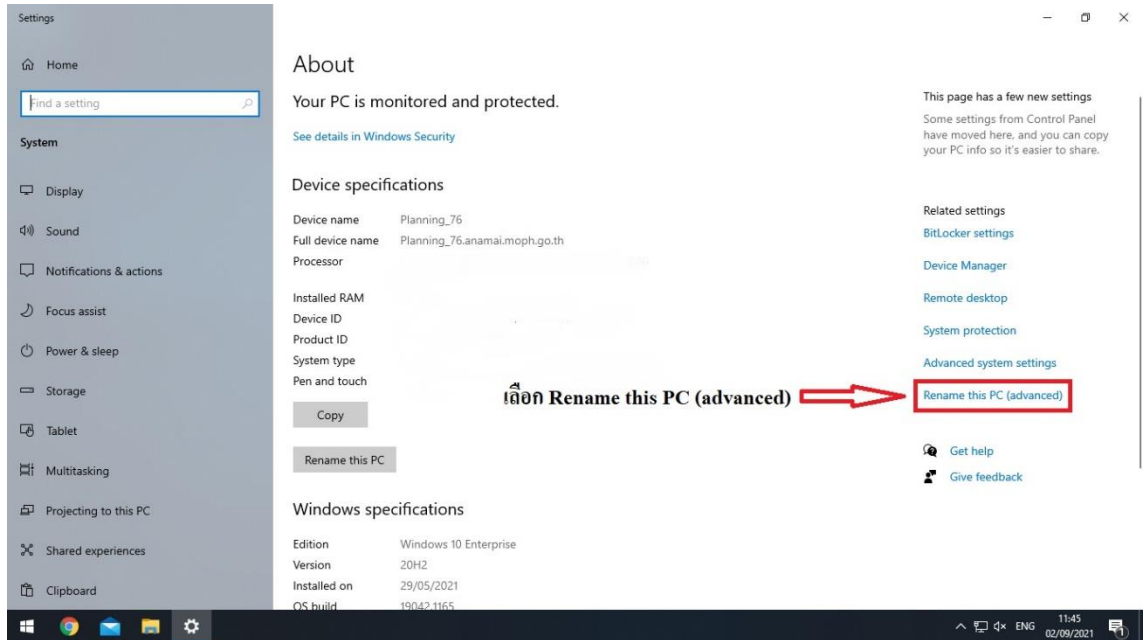

3. หัวข้อ Member of ให้ทำการคลิกเลือก WorkGroup แล้วใส่ชื่อ Workgroup ที่ ช่องแล้วคลิกปุ่ม OK

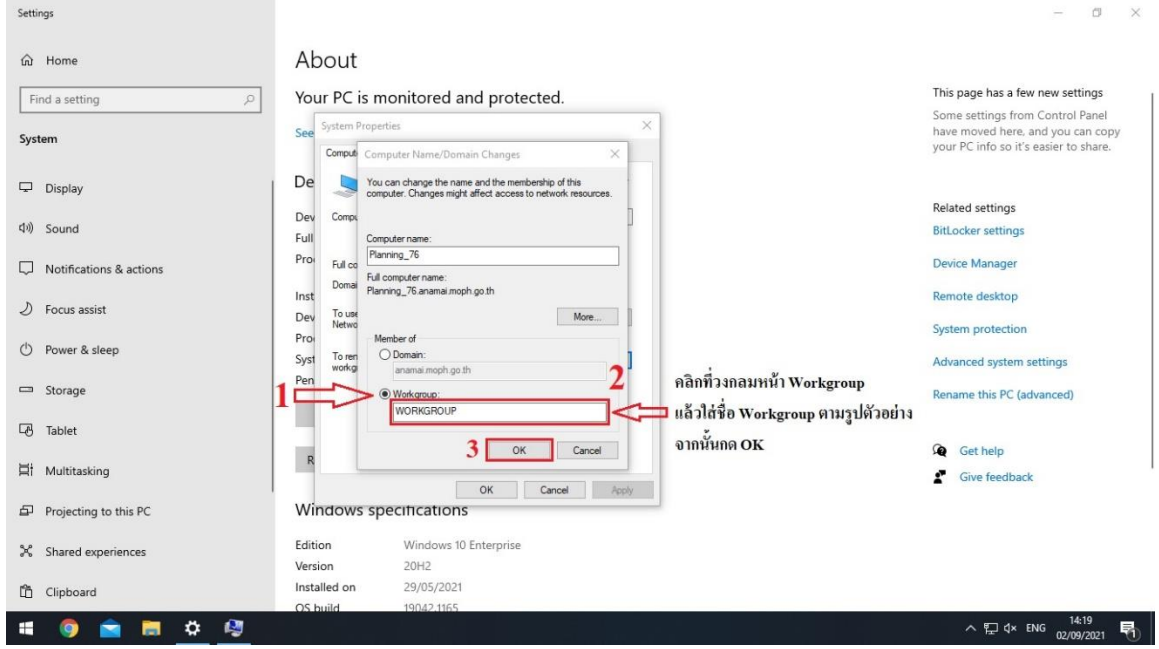

4. จะมีหน้าต่างแสดงขึ้นถาม UsernameและPassword ให้ใส่ Username Admin Domain ประจำหน่วยงานเรียบร้อยแล้วคลิก OK

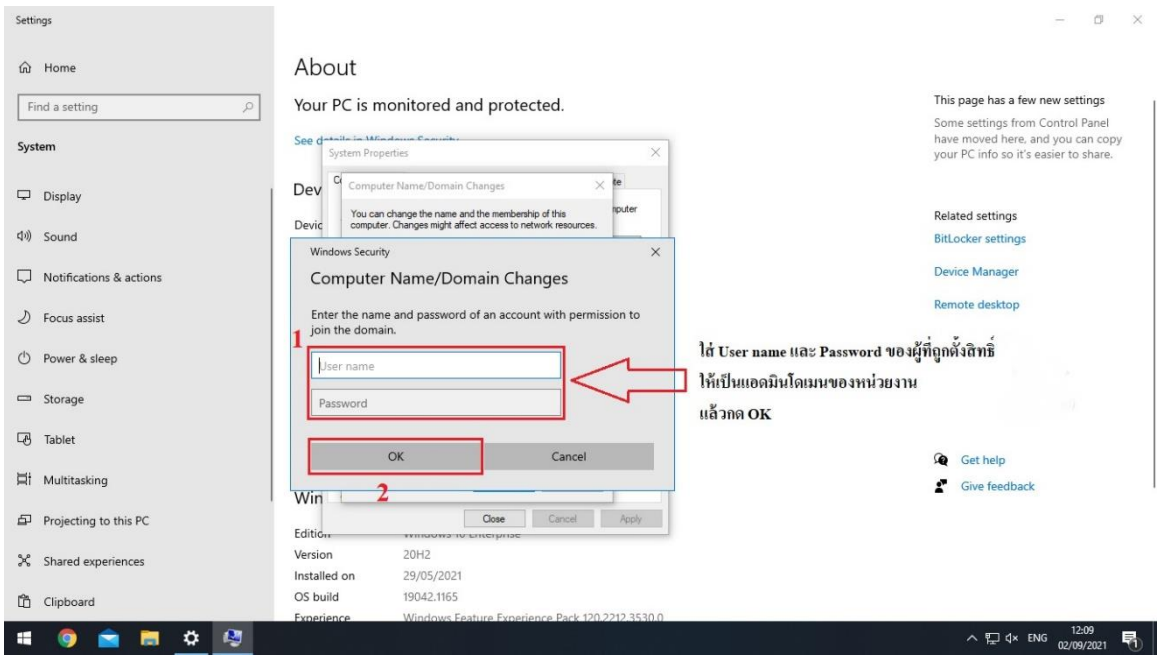

5. จะมีหน้าต่างแสดงขึ้นมาให้กด Restart now เมื่อเครื่องเปิดมาอีกครั้งก็ Login โดย ใช้งานด้วย User local Admin ได้เลยครับ

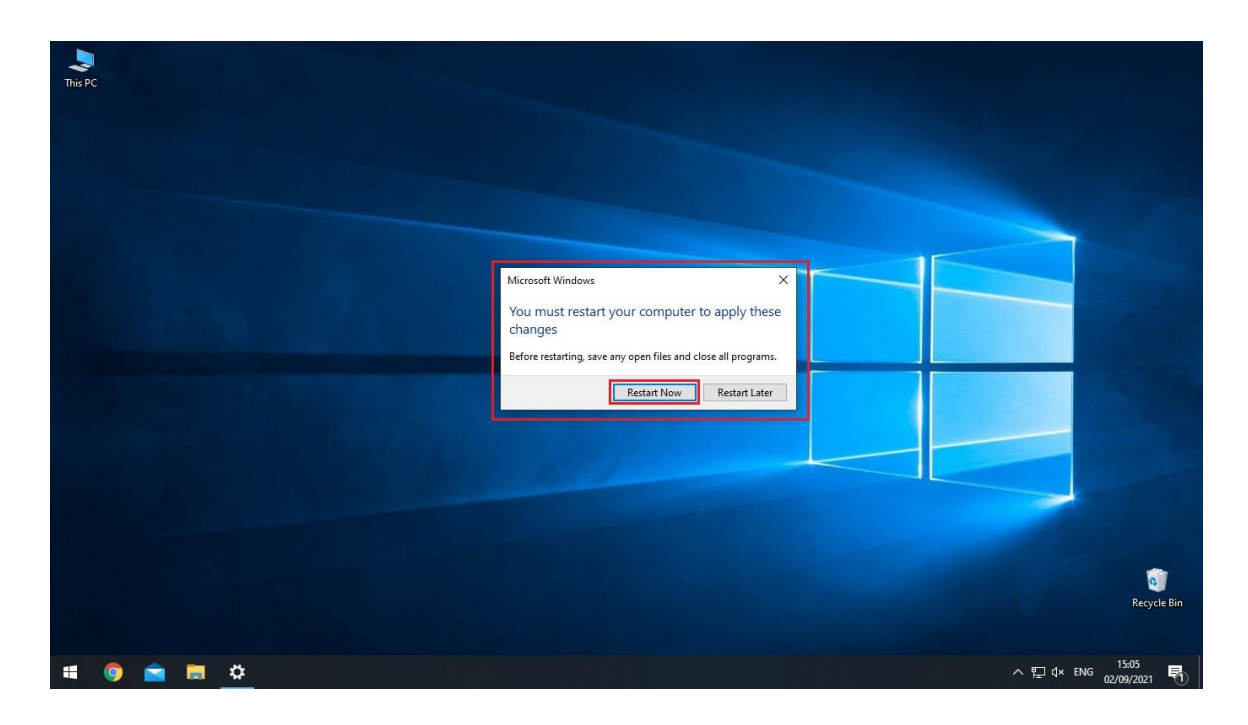